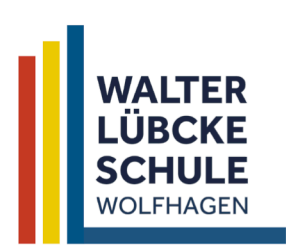

#### 1. Anmeldung auf der Plattform mit dem persönlichen Westermann-Account:

https://kapiert.de/

### 2. Auswahl des **Schulbuchs**

## 9. Menüpunkte

Im oberen Bereich gibt es die Menüpunkte:

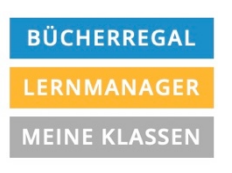

Unter **Meine Klassen** lassen sich Klassen erzeugen.

# **Anlegen von Klassen**

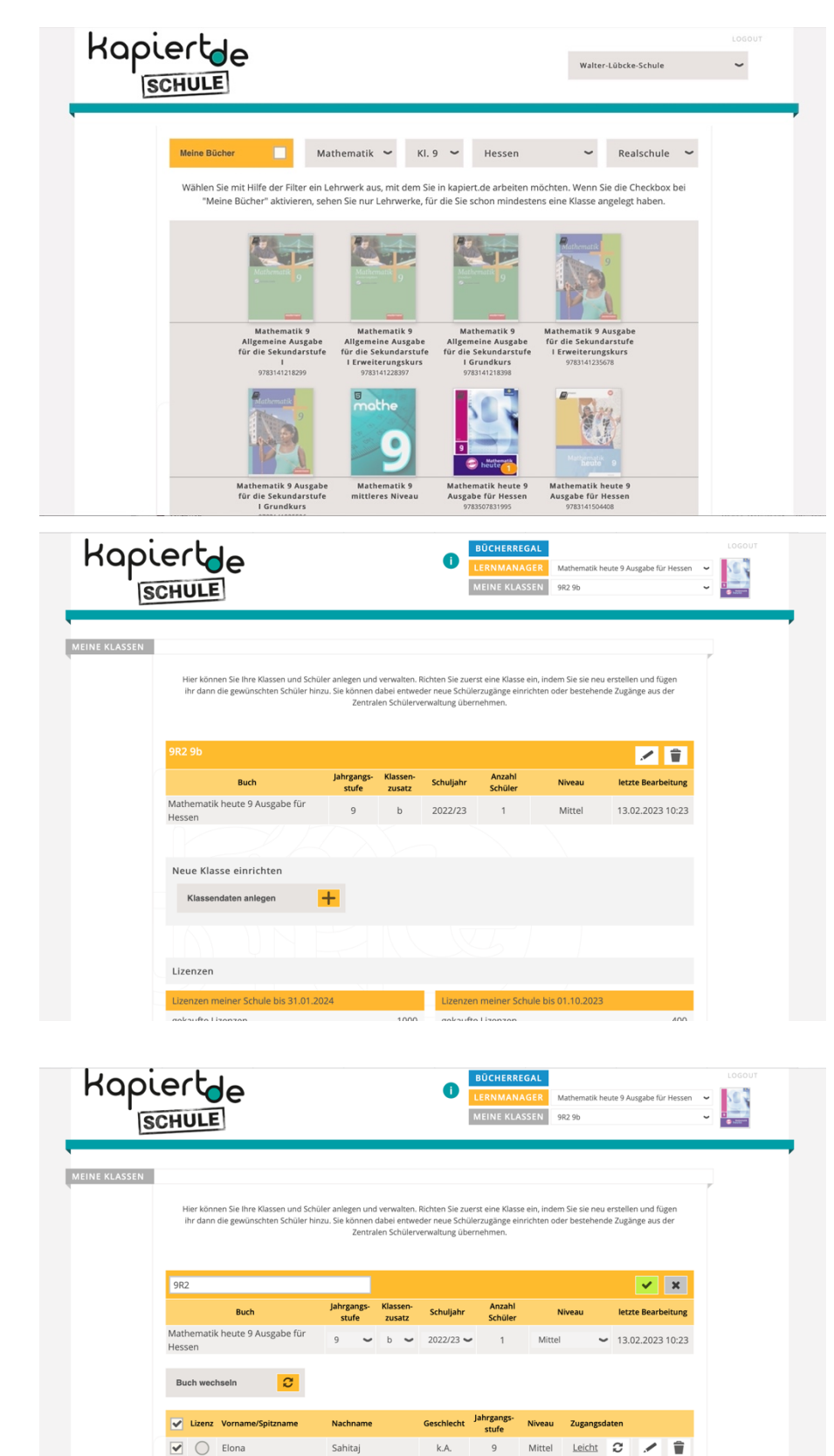

#### 4. Hinzufügen

Wenn die Klasse angelegt ist, lassen sich über eine Schaltfläche neue Personen hinzufügen.

Schüler hinzufügen

Zugangsdaten drucken -> Lizenz zuweiser

 $\overline{\mathbf{O}}$ 

 $\overline{\phantom{0}}$